# devolo MAGIC

Handboek **devolo Magic 1 LAN1-1**

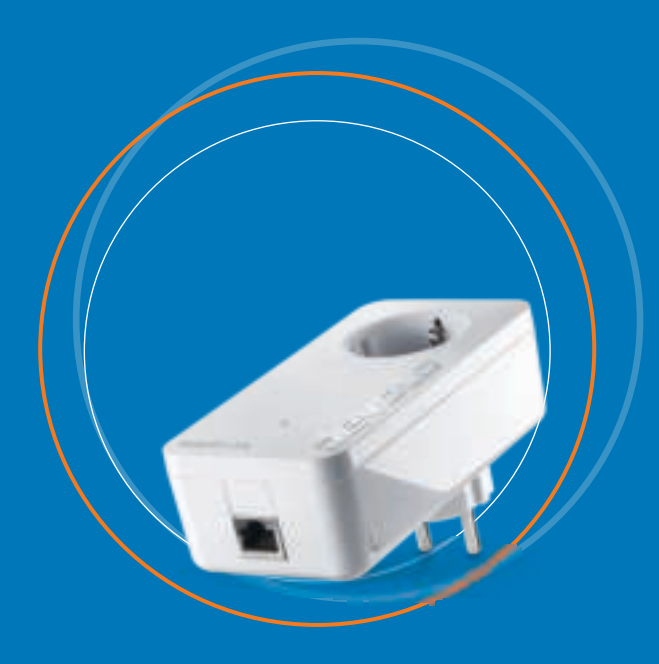

## devolo Magic 1 LAN<sup>1-1</sup>

#### © 2018 devolo AG Aachen (Germany)

Alle informatie in deze documentatie is na zorgvuldige controle samengesteld, geldt echter niet als toezegging van producteigenschappen. devolo is uitsluitend aansprakelijk in de omvang die vastgelegd is in de Verkoop- en Leveringsvoorwaarden.

Het doorgeven en vermenigvuldigen van de bij dit product behorende documentatie en software en het gebruik van de inhoud ervan is alleen toegestaan met schriftelijke toestemming van devolo. Onder voorbehoud van wijzigingen in het belang van de technische vooruitgang.

#### Merken

Android TM is een geregistreerd merk van de Open Handset Alliance.

Linux® is een geregistreerd merk van Linus Torvalds.

Ubuntu® is een geregistreerd merk van Canonical Ltd.

Mac<sup>®</sup> en Mac OS X<sup>®</sup> zijn geregistreerde merken van Apple Computer, Inc.

iPhone<sup>®</sup>, iPad<sup>®</sup> en iPod<sup>®</sup> zijn geregistreerde merken van Apple Computer, Inc.

Windows® en Microsoft® zijn geregistreerde merken van Microsoft, Corp.

devolo, dLAN®, Vianect® en het devolo-logo zjin gedeponeerde handelsmerken van de devolo AG.

Alle andere gebruikte namen en aanduidingen kunnen merken of handelsmerken van de desbetreffende eigenaars zijn. devolo behoudt zich voor de genoemde data zonder aankondiging te wijzigen en is niet aansprakelijk voor technische onnauwkeurigheden en/of weglatingen.

#### devolo AG

Charlottenburger Allee 67 52068 Aachen Germany

**www.devolo.com**

Aachen, September 2018

## **Inhoud**

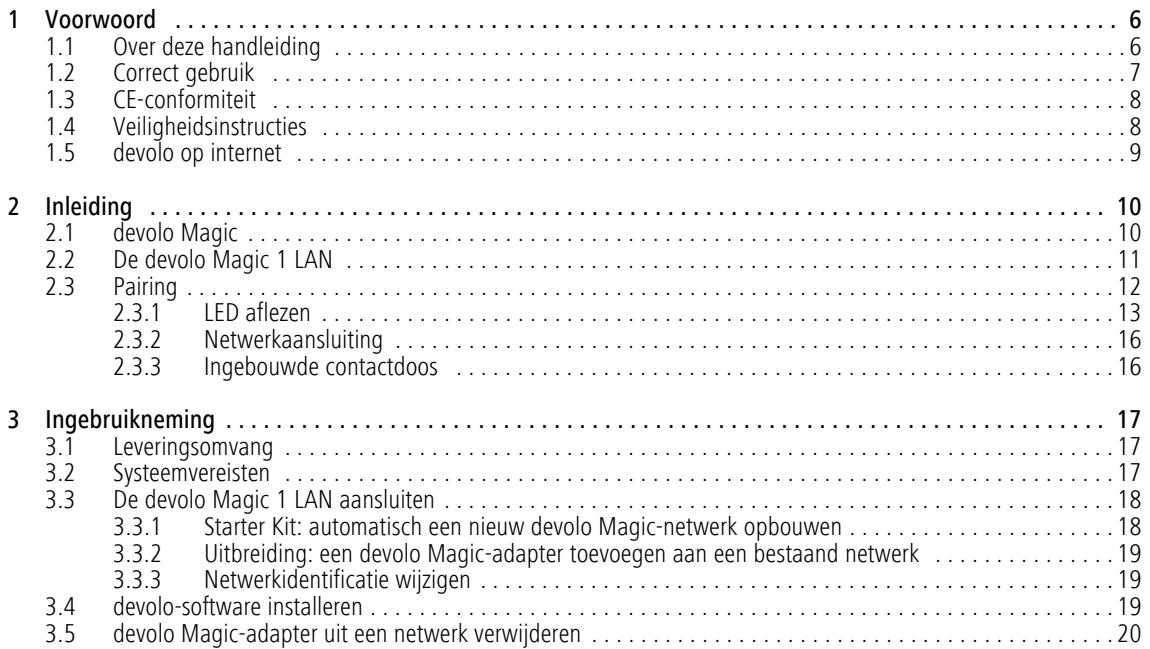

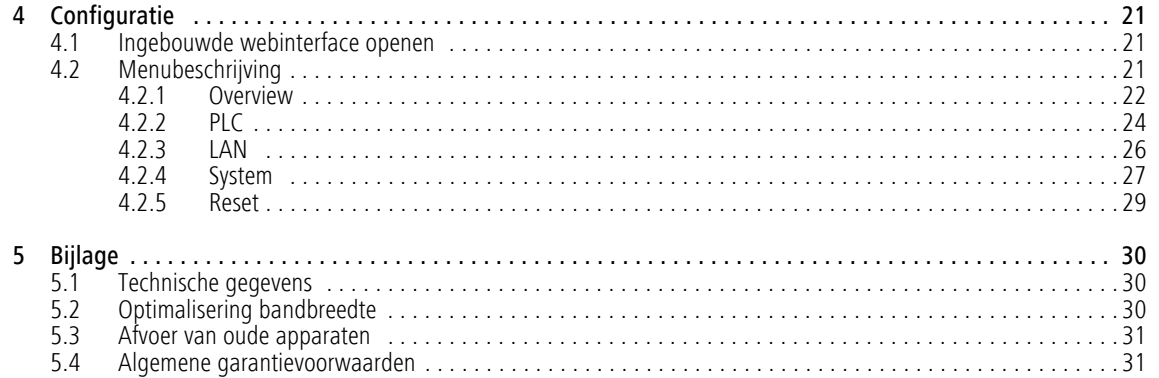

## 1 Voorwoord

#### Welkom in de wondere wereld van devolo Magic!

*devolo Magic maakt van uw huis in een handomdraai een multimediacentrum, dat vandaag al klaar is voor de toekomst. Met devolo Magic profiteert u van opvallend meer snelheid, een grotere stabiliteit en een veel groter bereik zodat u optimaal van internet kunt genieten.*

## 1.1 Over deze handleiding

Lees voor de ingebruikneming van het apparaat alle veiligheidsen bedieningsinstructies zorgvuldig door en bewaar de handleiding en de installatiehandleiding zodat u deze op een later tijdstip kunt naslaan.

Na een introductie in het onderwerp "devolo Magic" en de introductie van de devolo Magic 1 LAN in **Hoofdstuk 2** leert u in **Hoofdstuk 3** hoe u de adapter in uw netwerk in bedrijf kunt nemen.

**Hoofdstuk 4** beschrijft in detail de instelmogelijkheden van de ingebouwde configuratie-interface.

Tips voor bandbreedte-optimalisatie en instructies voor de milieuvriendelijkheid van het apparaat en de garantievoorwaarden in **Hoofdstuk 5** vormen de afsluiting van de handleiding.

#### Beschrijving van de symbolen

In dit hoofdstuk beschrijven we kort de betekenis van de in het handboek en/of op het typeplaatje, de apparaatstekker en de verpakking gebruikte symbolen:

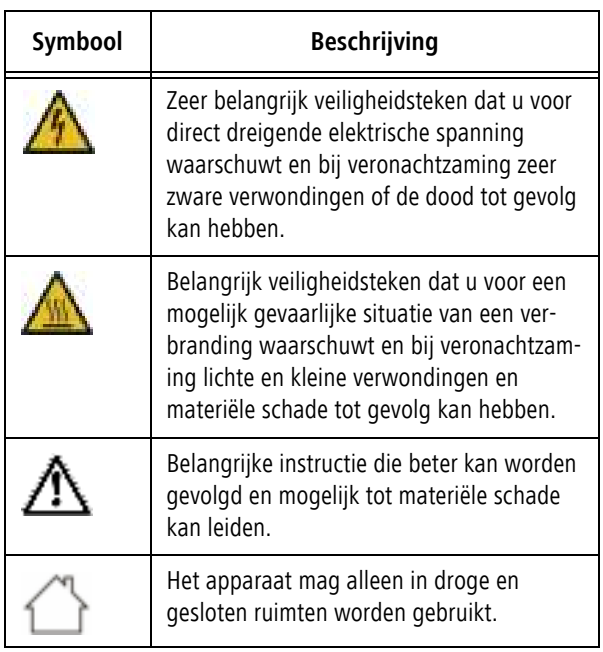

#### 7 Voorwoord

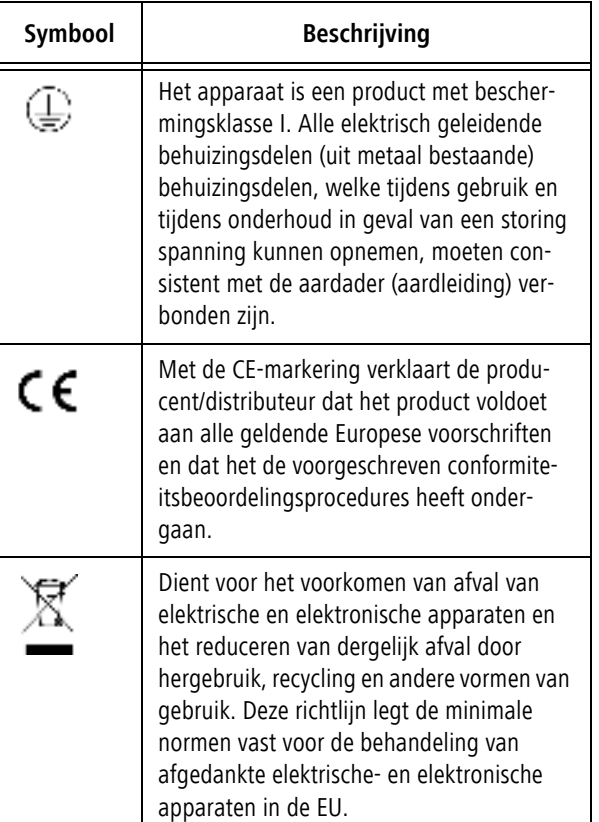

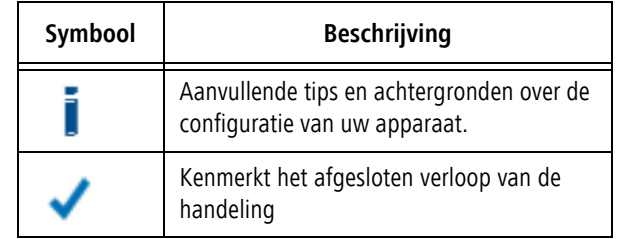

## 1.2 Correct gebruik

Gebruik de devolo-producten, de devolo-software en de meegeleverde accessoires zoals beschreven om schade en letsel te vermijden.

#### Producten

devolo-producten zijn communicatievoorzieningen voor gebruik binnenshuis\*, die afhankelijk van het product met een **PLC**- (**P**ower**L**ine **C**ommunication) en/of WiFi-module zijn uitgerust. Daarmee verbonden computers, notebooks, smartphones, tablets, smart-tv's etc. worden via het bestaande stroomnet en/of WiFi zonder gecompliceerde bedrading in het thuisnetwerk geïntegreerd. devolo-apparaten mogen in geen geval buitenshuis worden gebruikt, omdat hoge temperatuurschommelingen en nattigheid zowel het product als de stroomleiding kunnen beschadigen. De montagehoogte van de devolo-producten mag **twee meter** niet overschrijden, voor zover er geen extra bevestigingsmechanisme aanwezig is. De producten zijn bedoeld voor gebruik in de EU, Zwitserland en Noorwegen.

\* De uitzonderingen zijn de devolo-outdoor-producten, die door hun IP-certificering geschikt zijn voor gebruik buitenshuis.

#### **Software**

devolo-apparaten moeten uitsluitend met de goedgekeurde en op de internetpagina van devolo AG (www.devolo.com) en in de App-Stores (iOS en Google Play) kosteloos downloadbare programma's worden gebruikt. Alle wijzigingen aan de productspecifieke firmware en software kunnen de producten beschadigen, in het ergste geval onbruikbaar maken en de conformiteit nadelig beïnvloeden.

Gebruik steeds de meest actuele softwareversie om nieuwe veiligheidsfuncties en apparaatverbeteringen te ontvangen. De geïnstalleerde devolo-software informeert u automatisch als er een nieuwe softwareversie beschikbaar is.

#### Accessoires

Gebruik uitsluitend de meegeleverde accessoires:

 $\bullet$ Netwerkkabel: RJ45-RJ45 Cat-5e UTP

## 1.3 CE-conformiteit

Het product voldoet aan de vereisten van de richtlijnen 2014/35/EU, 2014/30/EU, 2011/65/EU en 2009/125/ EG.

*Het product is bedoeld voor gebruik in de EU, Zwitserland en Noorwegen.* 

De vereenvoudigde CE-verklaring voor dit product is in gedrukte vorm meegeleverd. Daarnaast vindt u deze op het internet onder www.devolo.com/support/ce.

## 1.4 Veiligheidsinstructies

Alle veiligheidsvoorschriften en bedieningsinstructies moeten voor de ingebruikneming van devolo apparaten gelezen en begrepen zijn en voor toekomstig gebruik bewaard worden.

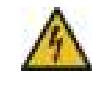

**GEVAAR!** Elektrische schok door elektriciteit Van het stopcontact afblijven, apparaat niet openen en geen objecten in het stopcontact en in de ventilatieopeningen steken

devolo-apparaten zijn voor de gebruiker onderhoudsvrij. In geval van schade koppelt u het devolo-apparaat los van het stroomnet door het uit het stopcontact te trekken of door de netstekker uit het stopcontact te trekken. Neem dan uitsluitend contact op met gekwalificeerd vakpersoneel (klantenservice). Er is sprake van een **schadegeval** bijv.,

- wanneer de netstekker beschadigd is.
- $\bullet$  als het devolo-apparaat met vloeistof (bijv. regen of water) is overstroomd.
- $\bullet$ als het devolo-apparaat niet werkt.
- $\bullet$ als de behuizing van het devolo-apparaat is beschadigd.

*devolo-apparaten niet direct op elkaar aansluiten. Aangesloten apparaten kunnen een verlaagde transmissiesnelheid hebben.*

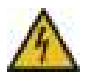

**GEVAAR!** Elektrische schok door elektriciteit De stekker van het apparaat moet in een stopcontact met aangesloten aardleiding worden gestoken

devolo-apparaten mogen uitsluitend op een voedingsnet gebruikt worden, zoals beschreven op het **typeplaatje**.

Om het devolo-apparaat van het stroomnet los te koppelen, trekt u het apparaat of de netstekker daarvan uit het stopcontact.

Het stopcontact en alle aangesloten netwerkapparaten moeten goed toegankelijk zijn zodat u indien nodig de netstekkers snel kunt losmaken.

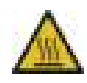

**VOORZICHTIG!** Warmteontwikkeling in gebruik Bepaalde behuizingsdelen kunnen in bepaalde situaties zeer heet worden. Apparaat aanrakingsveilig plaatsen en op optimale plaatsing letten

De devolo apparaten mogen alleen op plaatsen worden opgesteld, waar voldoende ventilatie is gewaarborgd. Sleuven en openingen in de behuizing zijn bedoeld voor de ventilatie:

- $\bullet$ **Dek** devolo-apparaten bij bedrijf **niet af**.
- $\bullet$ Plaats **geen objecten op** devolo-apparaten.
- Steek **geen objecten** in de **openingen** van de devoloapparaten.
- $\bullet$  devolo-apparaten mogen **niet** in de directe **nabijheid** van een open **vlam** (bijv. vuur, kaars) worden gebruikt.
- $\bullet$  devolo-apparaten mogen **niet aan directe warmtestraling** worden blootgesteld (bijv. radiator, zonnestralen).

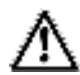

**LET OP!** Beschadiging van behuizing door oplos-middelhoudende schoonmaakmiddelen

Schoonmaken alleen stroomloos en met droge doek

## 1.5 devolo op internet

Meer informatie over onze producten vindt u op internet onder www.devolo.com.

U kunt productbeschrijvingen en documentatie alsmede vernieuwde versies van de devolo-software en firmware van het apparaat worden gedownload.

Hebt u nog ideeën of suggesties voor onze producten, schroom dan niet om via het e-mailadres support@devolo.nl contact met ons op te nemen!

## 2 Inleiding

## 2.1 devolo Magic

**Home is where devolo Magic is** – devolo Magic maakt van uw huis in een handomdraai een multimediacentrum van de toekomst met opvallend meer snelheid, een grotere stabiliteit en een veel groter bereik zodat u optimaal van internet kunt genieten.

Laat u inspireren door producten met een indrukwekkend innovatieve technologie en onovertroffen prestaties, die verbluffend eenvoudig te installeren zijn.

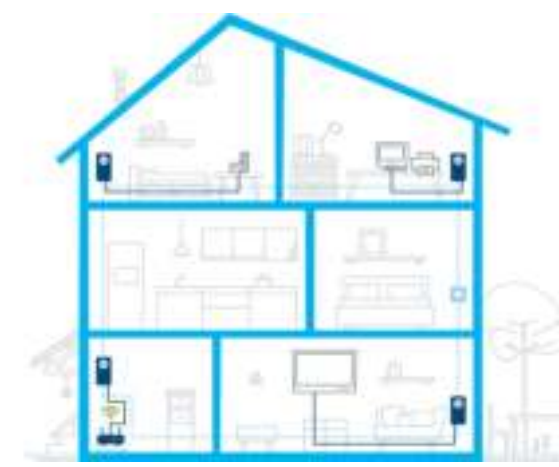

Afbeelding 1 devolo Magic overal in huis

#### Productnaam

De productnaam devolo Magic 1 LAN 1-1 is als volgt opgebouwd:

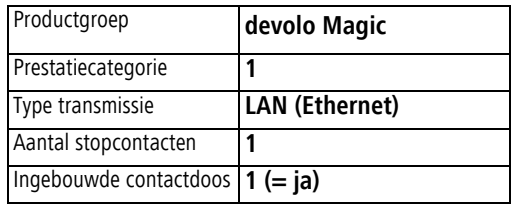

#### Vandaag klaar voor de techniek van overmorgen

devolo Magic is uitgerust met de beproefde Powerline-technologie (PLC) van de nieuwe generatie op basis van de baanbrekende G.hn-standaard. G.hn is door de Internationale Telecommunicatie-unie (ITU) ontwikkeld en wordt vooral door de brancheorganisatie HomeGrid Forum verder uitgewerkt. devolo Magicproducten worden volgens de specificaties van HomeGrid gecertificeerd en zijn compatibel met andere HomeGrid-gecertificeerde producten.

Net zoals de HomePlug AV-technologie waarmee de beproefde devolo dLAN-apparaten zijn uitgerust, maakt ook devolo Magic voor gegevenstransmissie gebruik van het stroomnet in uw huis. Zo profiteert u overal van optimale prestaties en stabiliteit, ook op plaatsen waar netwerkbekabeling niet mogelijk of niet gewenst is en/of waar u door plafonds of muren vaak last hebt van storingen van het draadloze netwerk.

*Voor het opbouwen van een devolo Magic-netwerk hebt u ten minste twee devolo Magic-apparaten nodig. Om technische redenen zijn apparaten uit de devolo Magic-serie niet compatibel met dLAN-apparaten* 

## 2.2 De devolo Magic 1 LAN

Een korte kennismaking met de devolo Magic-adapter:

**Uitpakken** – **aansluiten** – **aan de slag**: u bent meteen klaar voor de beproefde Powerline-technologie van de nieuwe generatie:

- **Snel** en **stabiel** dankzij gegevenstransmissie met een consistente snelheid van tot maar liefst **1200 Mbit/s** over afstanden van **maximaal 400 meter** staat de devolo Magic 1 LAN garant voor entertainment op het hoogste niveau.
- $\bullet$ **Veilig** – met **128 bits-AES**-Powerline-codering.
- $\bullet$  **Zuinig** – dankzij de geïntegreerde besparingsmodus daalt het energieverbruik automatisch **bij kleinere gegevensvolumes**
- $\bullet$  Elk stopcontact van het stroomnet in uw huis verandert met behulp van een devolo Magic 1 LAN in een gigabit-LANinternetaansluiting.
- $\bullet$  De ingebouwde contactdoos kan net als een gewone wandstopcontact worden gebruikt voor de voeding van een ander netwerkapparaat of als verdeeldoos.
- $\bullet$  Via de gigabit-LAN-adapter op de devolo Magic 1 LAN sluit u een vast netwerkapparaat, zoals een spelconsole, televisie of media-ontvanger, via het Powerline-netwerk op uw internettoegang (zoals een router) aan.

#### De devolo Magic 1 LAN is uitgerust met

- $\bullet$ een gigabit-netwerkaansluiting
- $\bullet$  een controle-LED
	- *De LED-statusindicatie kan worden uitgeschakeld. Meer*
	- *informatie hierover vindt u in hoofdstuk* **4 Configuratie**
	- *of in het producthandboek van de devolo Cockpitsoftware op* www.devolo.com/cockpit*.*
- **e** een PLC-/resetknop (naast de netwerkaansluiting)

#### **e** een ingebouwde contactdoos.

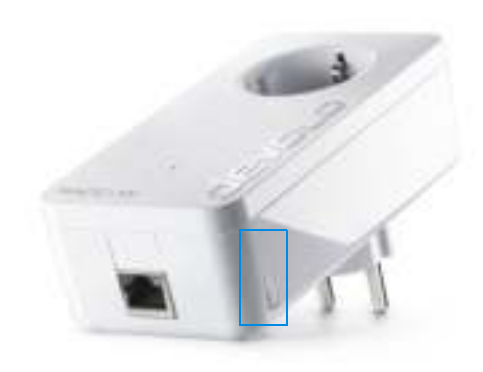

Afbeelding 2: devolo Magic 1 LAN met landspecifieke stekker en stopcontact

## 2.3 Pairing

Wanneer devolo Magic-adapters met de status "toestand bij levering", dat wil zeggen adapters die nieuw zijn aangeschaft of succesvol zijn gereset (zie hoofdstuk **devolo Magic-adapter resetten of uit een devolo Magic-netwerk verwijderen**), opnieuw verbinding met het stroomnet maken, wordt automatisch een poging gestart om te pairen met een andere devolo Magic-adapter.

#### Nieuw devolo Magic-netwerk in gebruik nemen

Zodra u de devolo Magic-adapter in een beschikbaar wandstopcontact steekt, wordt binnen 3 minuten automatisch een nieuw devolo Magic-netwerk opgebouwd.

#### Bestaand devolo Magic-netwerk met een extra devolo Magic-adapter uitbreiden

Als u een nieuwe devolo Magic 1 LAN in uw devolo Magic-netwerk wilt opnemen, moet u deze eerst via uw bestaande devolo Magic-adapters met het netwerk verbinden. Dit gebeurt door het gemeenschappelijke gebruik van een wachtwoord dat op verschillende manieren kan worden toegewezen:

- via **devolo Cockpit** of de **devolo app** (zie hoofdstuk **3.4 devolo-software installeren**)
- $\bullet$ via de **webinterface** (zie hoofdstuk **4.2.2 PLC**)
- $\bullet$ of via de **PLC-/resetknop**; zoals hieronder beschreven.
- Steek de nieuwe devolo Magic-adapter in een beschikbaar wandstopcontact en houd de PLC-/resetknop op een van de devolo Magic-adapters in uw bestaande devolo Magic-netwerk gedurende 1 seconde ingedrukt.
	- *Voor elke devolo Magic-adapter die u toevoegt, moet u een afzonderlijke pairingprocedure uitvoeren.*
- Druk binnen 3 minuten op de PLC-/resetknop van de devolo Magic-adapter die u in uw bestaande devolo Magic-

netwerk wilt opnemen. De LED van deze adapter gaat nu eveneens wit knipperen.

- Na korte tijd houdt het knipperen op en blijft de LED ononderbroken, wit branden. De devolo Magic-adapter is nu in uw bestaande devolo Magic-netwerk opgenomen.
- *Uitgebreide informatie over de installatie van devolo Magic-adapters vindt u in hoofdstuk* **3.3 De devolo Magic 1 LAN aansluiten***.*

#### devolo Magic-adapter resetten of uit een devolo Magic-netwerk verwijderen

- Als u een devolo Magic-adapter uit uw devolo Magic-netwerk wilt verwijderen en de volledige configuratie ervan wilt resetten naar de toestand bij levering, houdt u de PLC-/ resetknop langer dan 10 seconden ingedrukt.

- Wacht totdat de LED wit knippert en koppel de devolo Magic-adapter daarna los van het stroomnet.
- п *Let op! Alle instellingen die u eerder hebt gedefinieerd, gaan hierbij verloren.*

#### 2.3.1 LED aflezen

Aan het knipperen of branden van het geïntegreerde controlelampje (**LED**) kunt u de status van de devolo Magic 1 LAN aflezen:

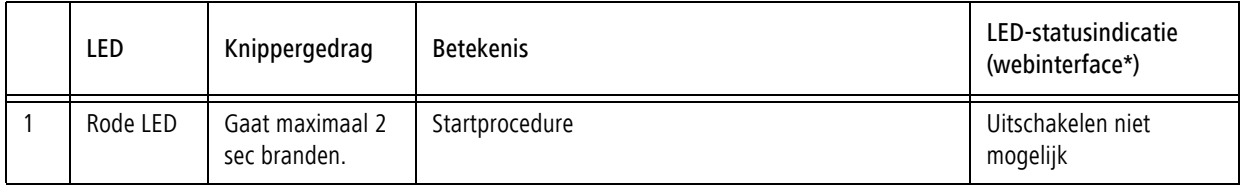

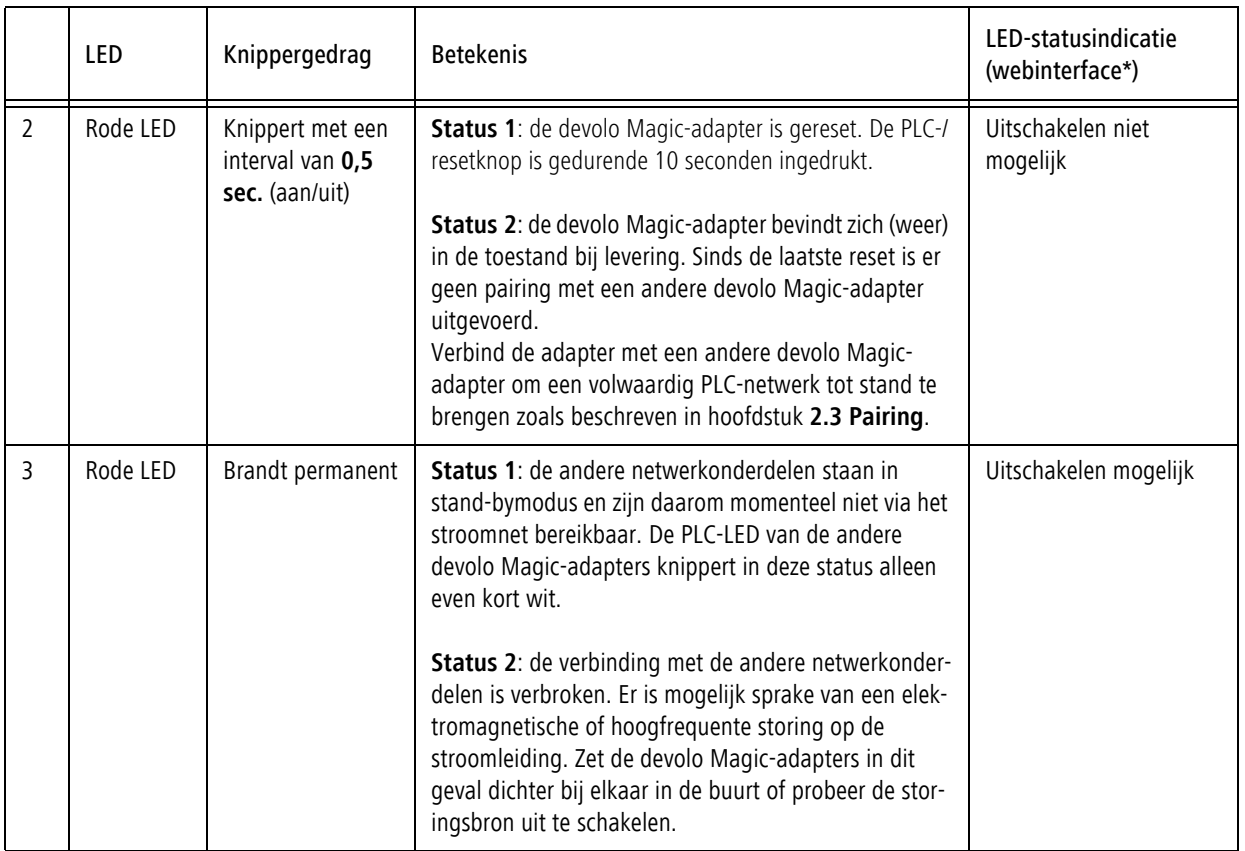

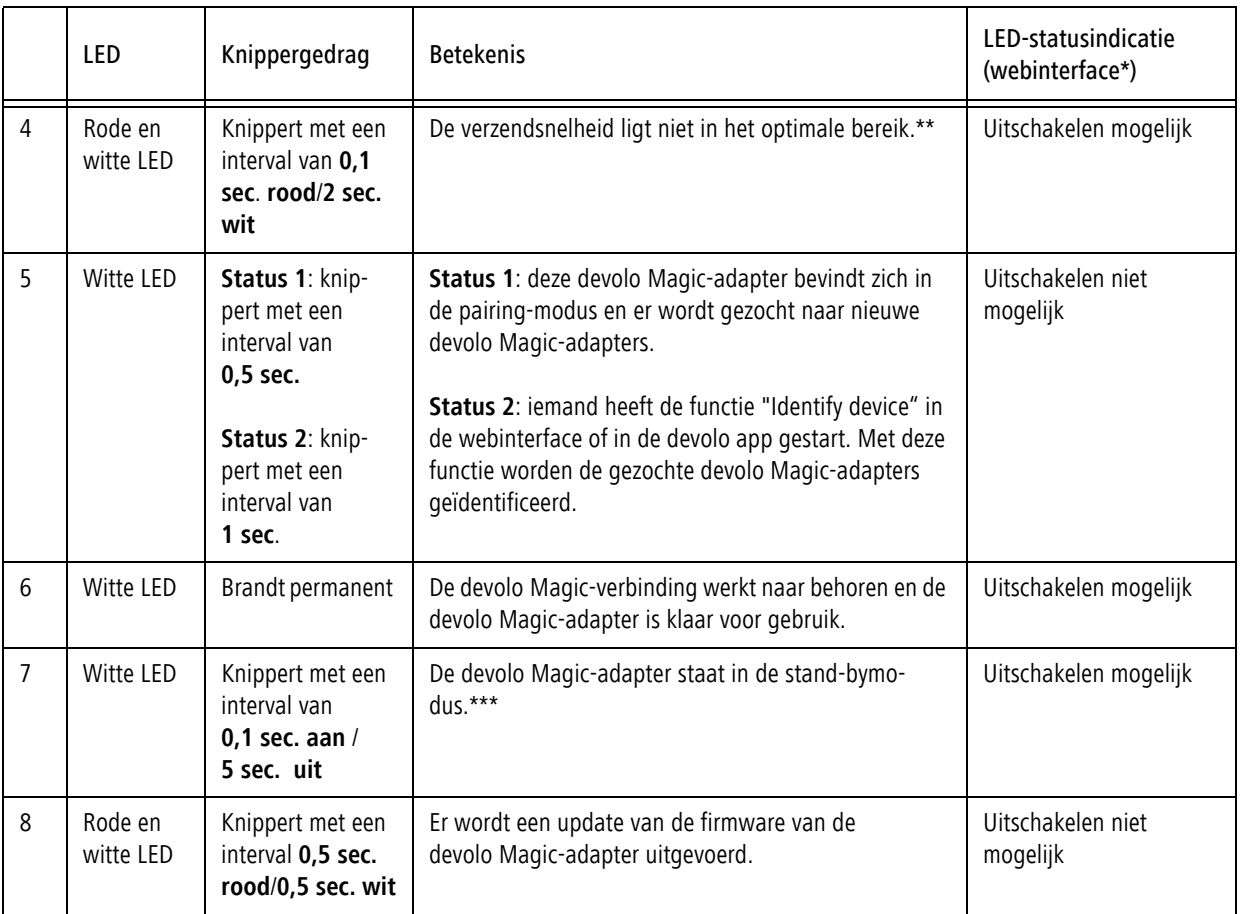

\*Informatie over de webinterface vindt u in hoofdstuk **4 Configuratie**.

\*\*Tips over verbetering van de verzendsnelheid vindt u in hoofdstuk **5.2 Optimalisering bandbreedte**.

\*\*\*Een devolo Magic-adapter schakelt na circa 10 minuten over naar de stand-bymodus als er geen ingeschakeld netwerkapparaat (zoals een computer) op de netwerkinterface is aangesloten. In deze modus is de devolo Magic-adapter niet via het stroomnet bereikbaar. Zodra het netwerkapparaat (zoals een computer) dat op de netwerkinterface is aangesloten, weer is ingeschakeld, is ook de devolo Magic-adapter weer via het stroomnet bereikbaar.

*Controleer of de adapter volgens de voorschriften op het stroomnet is aangesloten en of de pairing succesvol is verlopen. Meer informatie hierover vindt u in hoofdstuk*  **3.3 De devolo Magic 1 LAN aansluiten***.*

#### 2.3.2 Netwerkaansluiting

Via de netwerkaansluiting kunt u de devolo Magic-adapter via een gangbare netwerkkabel met een pc of televisie verbinden.

#### 2.3.3 Ingebouwde contactdoos

Gebruik altijd de ingebouwde contactdoos van de devolo Magicadapter om andere elektrische apparaten met het stroomnet te verbinden. Vooral elektronische apparaten met netvoeding kunnen een negatieve invloed hebben op de PLC-prestaties.

Door het ingebouwde netwerkfilter in de devolo Magic-adapter wordt een dergelijke externe storing gefilterd en neemt de invloed ervan op de PLC-prestaties af.

## 3 Ingebruikneming

In dit hoofdstuk leest u alles over de ingebruikneming van de devolo Magic 1 LAN. U leest hoe u de adapter aansluit en u maakt kennis met de devolo-software.

## 3.1 Leveringsomvang

Controleer vóór ingebruikneming van de devolo Magic 1 LAN of de levering volledig is:

#### $\bullet$ **Starter Kit**:

- $\bigcirc$  Twee devolo Magic 1 LAN
- $\bigcirc$  Twee netwerkkabels
- Gedrukte installatiehandleiding
- Gedrukte flyer over veiligheid
- $O$  CE-verklaring
- of

#### $\bullet$ **Aanvulling**:

- O devolo Magic 1 LAN
- Netwerkkabel
- $\bigcirc$  Gedrukte installatiehandleiding
- Gedrukte flyer over veiligheid
- $O$  CE-verklaring

devolo behoudt zich het recht voor om zonder kennisgeving vooraf de inhoud van het pakket te wijzigen.

## 3.2 Systeemvereisten

- $\bullet$  **Besturingssystemen die worden ondersteund door devolo Cockpit vanaf**
	- $\circ$  Win 7 (32-bits/64-bits),
	- Ubuntu 13.10 (32-bits/64-bits),
	- $\bigcirc$  Mac OS X 10.9.

#### $\bullet$ **Netwerkaansluiting**

*Let op! Uw computer of het betreffende apparaat moet zijn uitgerust met een netwerkkaart of een netwerkadapter met netwerkinterface.*

*Voor het opbouwen van een devolo Magic-netwerk hebt u ten minste twee devolo Magic-adapters nodig.*

## 3.3 De devolo Magic 1 LAN aansluiten

**LET OP!** Beschadiging van het apparaat door omgevingsvoorwaarden Apparaat alleen in droge en gesloten ruimten gebruiken

In de volgende paragrafen wordt beschreven hoe u de devolo Magic 1 LAN aansluit en in een netwerk opneemt. Aan de hand van mogelijke netwerkscenario's worden de procedures toegelicht.

*Het toegestane vermogensbereik voor gebruik van het apparaat en het opgenomen vermogen worden vermeld op het etiket aan de achterkant van het apparaat. Meer technische gegevens over het product vindt u in de productsectie op* www.devolo.com*.* 

#### 3.3.1 Starter Kit: automatisch een nieuw devolo Magic-netwerk opbouwen

- Sluit de ene devolo Magic 1 LAN aan op de netwerkaansluiting van uw internettoegangsapparaat (bijvoorbeeld uw router).
- Sluit de andere devolo Magic 1 LAN met een netwerkkabel aan op de netwerkaansluiting van bijvoorbeeld uw computer of een ander netwerkapparaat.

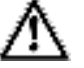

**VOORZICHTIG!** Struikelblokken

Netwerkkabel zonder belemmeringen plaatsen en stopcontact en aangesloten netwerkapparaten goed toegankelijk houden

 Steek de beide devolo Magic-adapters binnen 3 minuten in beschikbare wandstopcontacten. Zodra de LED's van de beide adapters met een regelmatige interval van 0,5 sec. wit knipperen, zijn ze klaar voor gebruik en wordt automatisch gestart met de procedure voor het opbouwen van een gecodeerde onderlinge verbinding (zie hoofdstuk **2.3.1 LED aflezen**).

Wanneer de LED's van beide devolo Magic-adapters wit branden, is het devolo Magic-netwerk individueel geconfigureerd en beveiligd tegen toegang door onbevoegden.

#### 3.3.2 Uitbreiding: een devolo Magic-adapter toevoegen aan een bestaand netwerk

Voordat u de nieuwe devolo Magic 1 LAN in uw devolo Magicnetwerk kunt gebruiken, moet u deze eerst via de bestaande devolo Magic-adapters met een netwerk verbinden. Dit gebeurt door het gemeenschappelijk gebruik van een wachtwoord.

- Sluit de devolo Magic 1 LAN met een netwerkkabel aan op de netwerkaansluiting van bijvoorbeeld uw computer of een ander netwerkapparaat.
- Steek de devolo Magic 1 LAN in een beschikbaar wandstopcontact. Zodra de LED met een regelmatige interval van 0,5 sec. wit knippert, is de adapter klaar voor gebruik, maar is deze nog niet in een devolo Magic-netwerk opgenomen (zie hoofdstuk **2.3.1 LED aflezen**).
- Druk binnen 3 minuten gedurende circa 1 seconde op de PLC-/resetknop van een devolo Magic-adapter in uw bestaande devolo Magic-netwerk.
	- Als de LED's op beide devolo Magic-adapters wit branden, is de nieuwe adapter succesvol in het bestaande devolo Magic-netwerk opgenomen.
	- *Voor elke adapter die u toevoegt, moet u een afzonderlijke pairingprocedure uitvoeren.*

## 3.3.3 Netwerkidentificatie wijzigen

Het is mogelijk om een netwerkidentificatie te wijzigen.

- via de **webinterface** van de devolo Magic-adapter (zie hoofdstuk **4.2.2 PLC**)
- of
- $\bullet$  via **devolo Cockpit** of de **devolo app**. Meer informatie hierover vindt u in het volgende hoofdstuk.

## 3.4 devolo-software installeren

#### devolo Cockpit-software installeren

devolo Cockpit zoekt alle bereikbare devolo Magic-adapters in uw devolo Magic-netwerk, geeft informatie over deze apparaten weer en codeert uw devolo Magic-netwerk individueel. Via de software hebt u toegang tot de geïntegreerde webinterface.

Besturingssystemen die worden ondersteund door devolo Cockpit (vanaf versie 5.0) vanaf

- $\bullet$  Win 7 (32-bits/64-bits),
- $\bullet$ Ubuntu 13.10 (32-bits/64-bits),
- Mac OS X 10.9.
- *Het producthandboek, de software en meer informatie over devolo Cockpit vindt u op* www.devolo.com/cockpit*.*

#### devolo App downloaden

De devolo App is de **gratis app** van devolo waarmee u via uw smartphone of tablet de WiFi-, Magic- en LAN-verbindingen van de devolo Magic-adapter kunt controleren en configureren. De smartphone of tablet maakt via WiFi verbinding met de devolo Magic-adapter thuis.

- Download de devolo App uit de betreffende store naar uw smartphone of tablet.
- De devolo App staat zoals gebruikelijk in de lijst met apps op uw smartphone of tablet. Tik op het devolo App-symbool om naar het startmenu te gaan.
	- *Meer informatie over de devolo App vindt u op* www.devolo.com/devolo-app*.*

## 3.5 devolo Magic-adapter uit een netwerk verwijderen

Als u een devolo Magic-adapter uit uw netwerk wilt verwijderen en de volledige configuratie ervan wilt resetten naar de toestand bij levering, houdt u de PLC-/resetknop langer dan 10 seconden ingedrukt. Wacht totdat de LED wit knippert en koppel de adapter daarna los van het stroomnet.

#### **Let op! Alle instellingen die u eerder hebt gedefinieerd, gaan hierbij verloren.**

Als u de adapter vervolgens in een ander netwerk wilt opnemen, gaat u te werk zoals beschreven in hoofdstuk **3.3.2 Uitbreiding: een devolo Magic-adapter toevoegen aan een bestaand netwerk**.

De devolo Magic 1 LAN is voorzien van een ingebouwde webinterface die met een standaardwebbrowser kan worden geopend. Hier kunt u informatie over het apparaat bekijken en een aantal instellingen voor het gebruik van de devolo Magic-adapter opgeven.

## 4.1 Ingebouwde webinterface openen

U kunt de ingebouwde webinterface van de devolo Magic 1 LAN op verschillende manieren openen:

- In de **devolo App** op uw smartphone of tablet: u gaat naar de webinterface van de devolo Magic-adapter door in de **overzichtspagina** van de devolo App op het **tandwiel/ pijlpictogram** te tikken.
- *Meer informatie over de devolo App vindt u in hoofdstuk* **3.4 devolo-software installeren***.*
- $\bullet$  In de **devolo Cockpit-software** onder **Start**: u gaat naar de webinterface van de devolo Magic-adapter door met de muisaanwijzer op het tabblad **Configuratiepagina van apparaat** van de devolo Magic 1 LAN te klikken.

Het programma bepaalt dan het actuele IP-adres en start de configuratie in de webbrowser.

*Meer informatie over de devolo-software vindt u in hoofdstuk* **3.4 devolo-software installeren***.*

## 4.2 Menubeschrijving

Alle menufuncties worden in de interface zelf en in de betreffende hoofdstukken van het handboek beschreven. De volgorde van de beschrijving in het handboek is afhankelijk van de menustructuur.

De vijf belangrijkste onderdelen van de webinterface worden aan de zijkant van het beeldscherm weergegeven. Klik op een menu om het direct te openen:

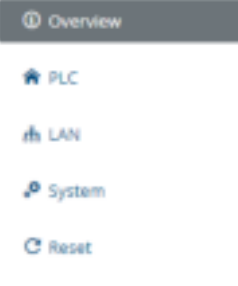

#### Afbeelding 3: Menu

#### Opslaan

Klik op **OK** ter bevestiging dat u de instellingen van het betreffende onderdeel van de webinterface wilt opslaan.

#### Standaardinstellingen

Sommige velden bevatten standaardinstellingen om optimale compatibiliteit en gebruiksgemak te waarborgen.

Standaardinstellingen in de selectiemenu's (vervolgkeuzemenu's) zijn met een \* gemarkeerd.

Uiteraard kunt u standaardinstellingen door individuele gegevens vervangen.

#### 4.2.1 Overview

In het onderdeel **Overview** vindt u informatie over de hardware en software van de devolo Magic-adapter, evenals netwerkgegevens.

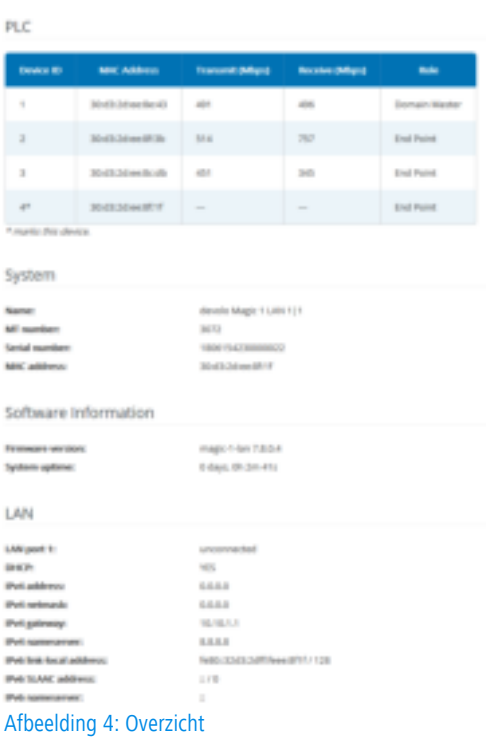

#### PLC

De tabel bevat een lijst met alle beschikbare en verbonden devolo Magic-adapters in uw netwerk met vermelding van een aantal apparaatgegevens.

*Uitgebreide informatie over de getoonde apparaatgegevens vindt u in hoofdstuk* **4.2.2 PLC**.

#### System

**Name**: naam van het apparaat

**MT number**: typenummer van het apparaat

**Serial number**: serienummer van het apparaat

**MAC address**: MAC-adres van het apparaat

#### Software Information

**FW version**: firmwareversie van het apparaat

**System uptime**: gebruikstijd sinds de laatste herstart

#### LAN

**LAN port 1**: netwerkaansluiting; vermeld worden de snelheid (10/100/1000 Mbit/s) en de modus (half/full duplex) bij detectie van een aansluiting; anders luidt de statusindicatie "unconnected".

**DHCP**: aanduiding of DHCP is in- of uitgeschakeld

**IPv4 address**: gebruikt IPv4-adres

**IPv4 netmask**: gebruikt IPv4-netmasker

**IPv4 gateway**: gebruikte IPv4-gateway

**DNSv4**: gebruikte DNSv4-server

**IPv6 link-local address**: gebruikt Link Local-adres

**IPv6 SLAAC address**: gebruikt SLAAC-adres

**DNSv6**: gebruikte DNSv6-server

*Uitgebreide informatie over de getoonde netwerkwerkgegevens vindt u in hoofdstuk* **4.2.3 LAN***.*

#### 4.2.2 PLC

In het onderdeel **PLC** staan functies en gegevens over het pairen van Powerline en adapters.

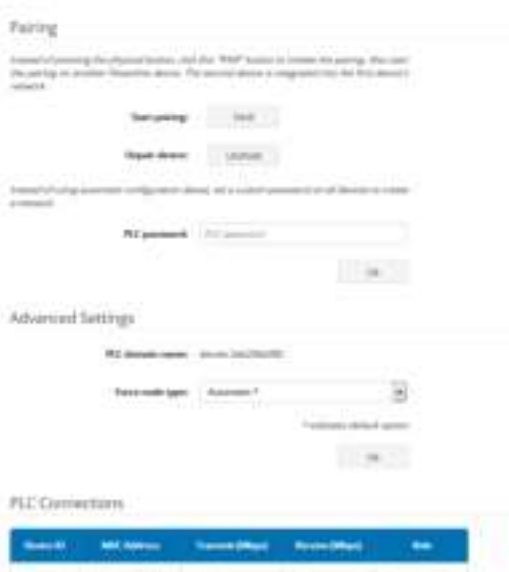

RUSSIAN  $=$ **And Free**  $\frac{1}{2}$ **But Form RUSSIANIA Modivision EX 61 Brad Blood CONTRACTOR** 

Afbeelding 5: PLC

Als u een nieuwe devolo Magic 1 LAN in uw devolo Magic-netwerk wilt opnemen, moet u deze eerst via uw bestaande devolo Magic-adapters met een netwerk verbinden. Dit gebeurt door het gemeenschappelijk gebruik van een wachtwoord. Toewijzing is op verschillende manieren mogelijk:

- via **devolo Cockpit** of de **devolo app** (zie hoofdstuk **3.4 devolo-software installeren**),
- alleen met de **PLC-/resetknop** (zie de hoofdstukken **2.3 Pairing** en **3.3 De devolo Magic 1 LAN aansluiten**)
- of via de webinterface, in het menu **PLC**; zoals hieronder beschreven:

#### Pairing: met de knop of via de interface

- Druk eerst op de PLC-/resetknop van een devolo Magicadapter in uw bestaande netwerk.
- Klik vervolgens op **PAIR** om de pairingprocedure te starten. Dit kan even duren.

Zodra de nieuwe devolo Magic-adapter in uw bestaande netwerk is opgenomen, verschijnt deze in de lijst met beschikbare en verbonden apparaten (zie hoofdstuk **PLC Connections**).

#### Pairing: via een individueel wachtwoord

Het is ook mogelijk om een individueel, zelfgekozen PLC-wachtwoord aan uw netwerk toe te wijzen. Voer voor elke devolo Magic-adapter een wachtwoord in het veld **PLC password** in en klik ter bevestiging op **OK**.

**Let op dat het individuele wachtwoord niet automatisch aan het hele PLC-netwerk wordt toegewezen, maar wijs aan elke devolo Magic-adapter een eigen wachtwoord toe.** 

Pairing beëindigen: adapters resetten of uit een netwerk verwijderen

- Als u een devolo Magic-adapter uit uw devolo Magic-netwerk wilt verwijderen, klikt u op **Unpair**.
- Wacht totdat de LED rood knippert en koppel de devolo Magic-adapter daarna los van het stroomnet.

#### Advanced Settings

In de geavanceerde instellingen zijn de volgende opties beschikbaar:

#### **PLC domain name**: netwerknaam

#### **Force node type**:

- $\bullet$ Domain Master
- $\bullet$ Automatic\*: aanbevolen standaardinstelling
- $\bullet$ Endpoint

#### PLC Connections

Deze tabel geeft een overzicht van alle beschikbare en verbonden devolo Magic-adapters van uw netwerk, onder vermelding van de volgende gegevens:

**Device ID**: apparaat-ID (nummer) van de betreffende devolo Magic-adapter in het devolo Magic-netwerk

**MAC address**: MAC-adres van de betreffende devolo Magic-adapter

**Transmit (Mbps)**: verzendsnelheid van gegevens

**Receive (Mbps)**: ontvangstsnelheid van gegevens

**Role**: rol van de betreffende devolo Magic-adapter in het netwerk

\*markeert de lokale devolo Magic-adapter

#### 4.2.3 LAN

In het onderdeel **LAN** definieert u netwerkinstellingen.

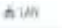

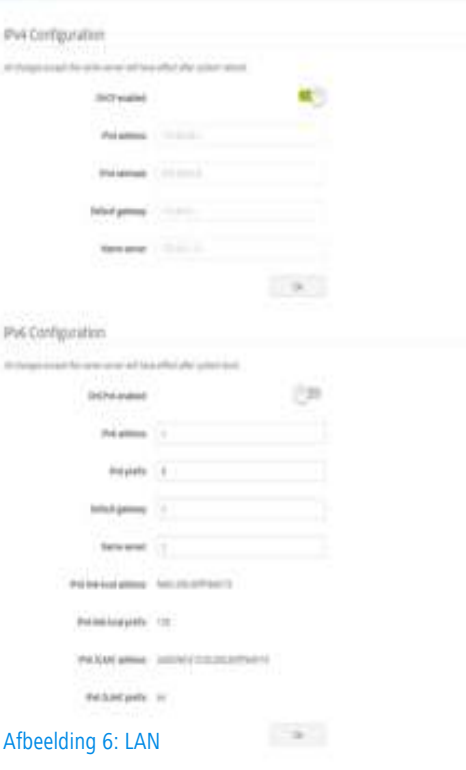

De webinterface van de devolo Magic 1 LAN is toegankelijk via het huidige IP-adres ervan. Dit kan een IPv4- en/of IPv6-adres zijn, dat statisch handmatig is ingevoerd of automatisch van een DHCP-server is overgenomen.

#### IPv4 Configuration

In de toestand bij levering is alleen de optie **DHCP enabled** voor **IPv4** geactiveerd, dat wil zeggen dat het IPv4-adres automatisch van een DHCP-server is overgenomen. De huidig toegewezen netwerkgegevens worden (grijs) weergegeven.

Als er al een DHCP-server voor het toekennen van IP-adressen in het netwerk voorkomt (zoals een router), moet u de optie **DHCP enabled** voor IPv4 ingeschakeld laten, zodat de devolo Magic 1 LAN automatisch een adres van deze server ontvangt.

Als u een statisch IP-adres wilt toekennen, vult u de velden **IPv4 address** , **IPv4 netmask** , **Default gateway** en **DNS** in.

Bevestig de instellingen met **OK**.

Start vervolgens de devolo Magic-adapter opnieuw (zie hoofdstuk **4.2.5 Reset**), zodat de wijzigingen van kracht worden.

#### IPv6 Configuration

Als u IP-adressen automatisch wilt laten toewijzen en er al een DHCP-server voor het toekennen van IP-adressen in het netwerk voorkomt (zoals een router), schakelt u de optie DHCPv6

**enabled** in, zodat de devolo Magic 1 LAN automatisch een adres van deze server ontvangt.

Als u een statisch IP-adres wilt toekennen, vult u de velden **IPv6 address**, **IPv6 prefix**, **Default gateway** en **DNS** in.

**IPv6 link-local address**: bij IPv6 heeft de devolo Magic-adapter altijd een vast adres, waarmee deze binnen het verbonden Ethernet- of PLC-netwerksegment kan worden bereikt. Dit zogenaamde link-local-adres wordt van het Ethernet-MAC-adres afgeleid.

**IPv6 link-local prefix**: formaatprefix voor link-local-adressen

**IPv6 SLAAC address**: met behulp van de SLAAC-methode (**S**tate**l**ess **A**ddress **A**uto**c**onfiguration) genereert de devolo Magic 1 LAN automatisch zelf een IP-adres.

**IPv6 SLAAC prefix**: formaatprefix voor SLAAC-adressen

Bevestig de instellingen met **OK**.

Start vervolgens de devolo Magic-adapter opnieuw (zie hoofdstuk **4.2.5 Reset**), zodat de wijzigingen van kracht worden.

#### 4.2.4 System

In het onderdeel **System** definieert u beveiligingsinstellingen en andere apparaatfuncties van de devolo Magic-adapter.

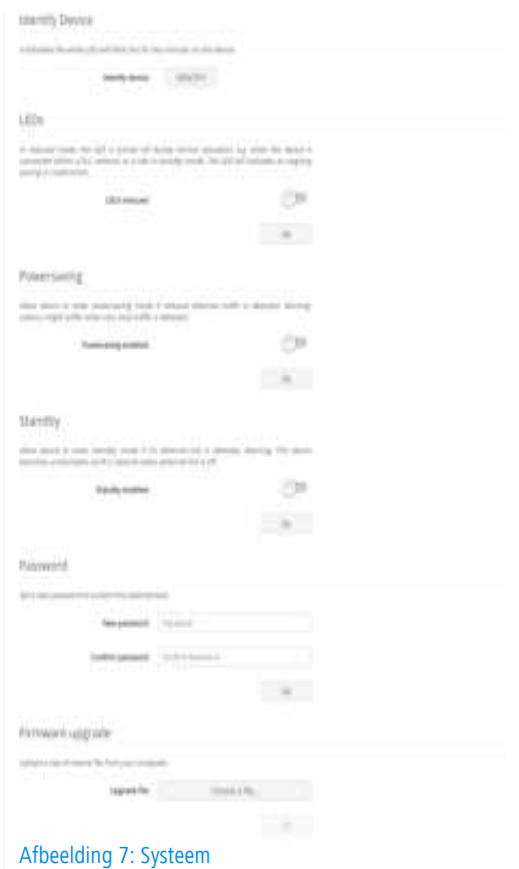

#### Identify device

Met behulp van de functie **Identify device** kunnen devolo Magic-adapters worden gedetecteerd. Wanneer u op **Identify** klikt, wordt de betreffende adapter optisch zichtbaar doordat de LED gedurende 2 minuten wit gaat knipperen.

#### **LEDs**

Schakel de optie **LEDs reduced** in als de LED bij normaal gebruik van de devolo Magic-adapter moet worden uitgeschakeld. Een foutstatus wordt dan nog wel door het knipperen van de LED aangegeven (zie hoofdstuk **2.3.1 LED aflezen**).

#### Powersaving

Als deze optie is ingeschakeld, wordt op de devolo Magic 1 LAN automatisch de besparingsmodus geactiveerd, waardoor het energieverbruik bij kleinere gegevensvolumes daalt.

In de toestand bij levering is de besparingsmodus op de devolo Magic-adapter geactiveerd.

#### **Standby**

Als deze optie is ingeschakeld, wordt op de devolo Magic 1 LAN automatisch de stand-bymodus geactiveerd wanneer er gedurende circa 10 minuten geen Ethernet-verbinding actief is, dat wil zeggen wanneer er geen ingeschakeld netwerkapparaat (zoals een computer) op de netwerkinterface is aangesloten.

In deze modus is de devolo Magic-adapter niet via het Powerlinenetwerk bereikbaar. Zodra het netwerkapparaat (zoals een computer) dat op de netwerkinterface is aangesloten, weer is ingeschakeld, is ook de devolo Magic-adapter weer via het stroomnet bereikbaar.

In de toestand bij levering is de stand-bymodus op de devolo Magic-adapter geactiveerd.

*Informatie over het gedrag van de LED van de devolo Magic-adapter in de stand-bymodus vindt u in hoofdstuk* **2.3.1 LED aflezen***.*

#### Password

U kunt een wachtwoord voor aanmelding bij de webinterface instellen.

In de toestand bij levering van de devolo Magic 1 LAN is de ingebouwde webinterface niet met een wachtwoord beveiligd. Na installatie van de devolo Magic 1 LAN moet u een wachtwoord toekennen om deze beveiliging te activeren en toegang door derden te voorkomen.

Voer hiervoor het gewenste nieuwe wachtwoord twee keer in. De webinterface is nu met uw eigen wachtwoord beveiligd tegen toegang door onbevoegden.

#### Firmware Upgrade

De firmware van de devolo Magic 1 LAN bevat de software voor het gebruik van het apparaat. Indien nodig biedt devolo via internet nieuwe versies aan in de vorm van een bestand dat u kunt downloaden, bijvoorbeeld om bestaande functies aan te passen.

- Als u de firmware naar de laatste status wilt updaten, gaat u eerst naar de website van devolo op www.devolo.com en downloadt u het bestand voor de devolo Magic 1 LAN op uw computer.
- **②** Ga vervolgens naar het onderdeel System i> Firmware **upgrade**. Klik op **Choose…** en selecteer het gedownloade bestand.
- Bevestig de update met **OK**. Na een succesvolle update wordt de devolo Magic 1 LAN automatisch opnieuw gestart.

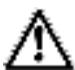

*Zorg ervoor dat de updateprocedure niet wordt onderbroken.* 

#### 4.2.5 Reset

Hier kunt u de devolo Magic-adapter opnieuw starten en/of naar de toestand bij levering resetten.

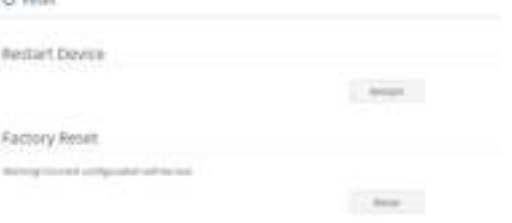

Afbeelding 8: Opnieuw starten en resetten

#### Restart Device

Voor het opnieuw starten van een devolo Magic-adapter klikt u op **Restart**.

#### Factory Reset

- Als u een devolo Magic-adapter uit uw devolo Magic-netwerk wilt verwijderen en de volledige configuratie ervan wilt resetten naar de toestand bij levering, klikt u op **Reset**.
- Wacht totdat de LED wit knippert en koppel de devolo Magic-adapter vervolgens los van het stroomnet.
	- *Let op! Alle instellingen die u eerder hebt gedefinieerd, gaan hierbij verloren.*

## 5 Bijlage

## 5.1 Technische gegevens

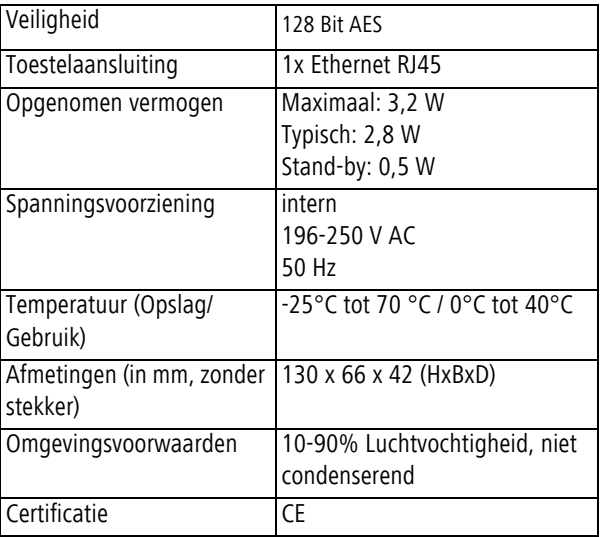

## 5.2 Optimalisering bandbreedte

Om de overdrachtsprestaties in het netwerk significant te verbeteren, adviseren wij de volgende "aansluitregels" aan te houden:

- $\bullet$  Steek de devolo Magic 1 LAN direct in een stopcontact. Gebruik geen multistekkerdoos. De overdracht van de PLCsignalen kan hier beperkt zijn.
- Als er meerdere stopcontacten naast elkaar in de muur zitten, dan kunnen deze zoals en meervoudige stopcontact worden gezien. Het is dus beter en enkelvoudige stopcontact in de muur te gebruiken.

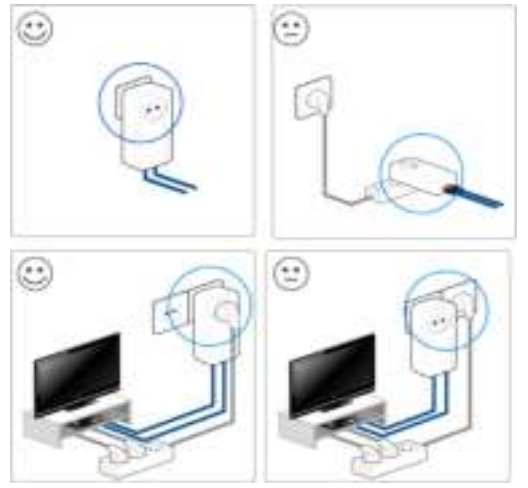

Fig. 9 bandbreedte optimalisatie

## 5.3 Afvoer van oude apparaten

Toe te passen in de landen van de Europese unie en andere Europese landen met een gescheiden inzamelsysteem:

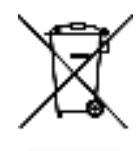

Het symbool van de afvalemmer met een streep er door op het apparaat geeft aan dat dit een elektrisch resp. elektronisch apparaat is en valt onder de wetgeving voor elektrische apparaten (European Community WEEE Directive). Dergelijke apparaten mogen niet meer met het huisvuil worden afgevoerd. U kunt deze apparaten in plaats daarvan gratis bij uw lokale innamepunt afgeven. Neem contact op met uw stads- of gemeentebestuur voor het adres en de openingstijden van het dichtstbijzijnde innamepunt.

## 5.4 Algemene garantievoorwaarden

Is uw devolo-product bij de eerste ingebruikname (DOA) of in de garantietermijn defect geraakt, neem dan contact op met uw leverancier waar u het devolo product heeft gekocht. Deze zal het product omruilen, of laten repareren bij devolo. De volledige garantievoorwaarden vindt u op onze website www.devolo.com/warranty.

## Index

## A

Adapteraansluiting 11 Afvoer van oude apparaten 31 B Besparingsmodus 28 Bestaand devolo Magic-netwerk uitbreiden 12

#### C

CE 7 Correct gebruik 7

#### D

devolo app 19 devolo Cockpit 19 devolo Magic 10 devolo Magic-adapter resetten 13 devolo-software 19 DHCP-server 26 F Factory Reset 13, 29 G Garantie 31 I Ingebouwde contactdoos 16 IP-adres 26 IPv4 26 IPv6 27

#### L

LAN (netwerkaansluiting) 16 LED-statusindicatie 11, 13 Leveringsomvang 17 N Netwerkaansluiting 16 Netwerkidentificatie wijzigen/toewijzen 12, 19 Nieuw devolo Magic-netwerk in gebruik nemen 12 P Pairing 12 PLC 10, 11 Powerline 10 Powersave 28 Productnaam 10 R Reset 13, 20, 29 Restart, Opnieuw starten 29 T Toestand bij levering 13, 20, 29 V Veiligheidsinstructies 8